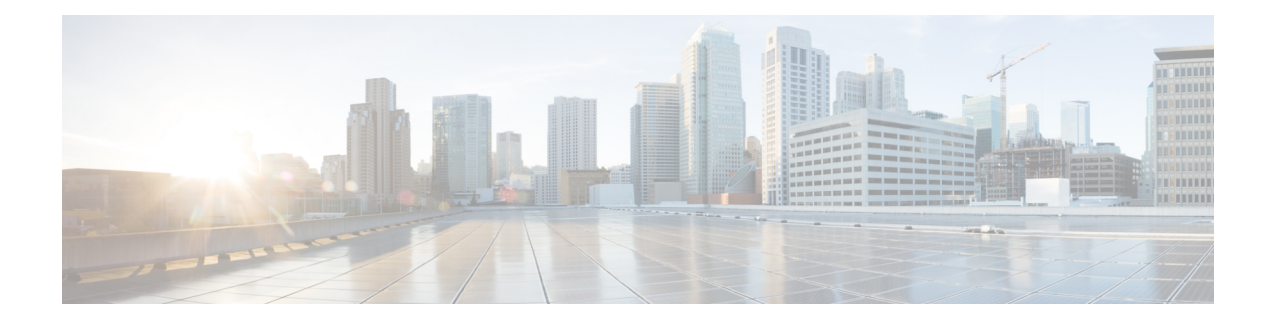

# **NVIDIA Licensing Information**

This chapter contains the following sections:

- NVIDIA GRID License Server [Overview,](#page-0-0) on page 1
- [Registering](#page-1-0) Your Product Activation Keys with NVIDIA, on page 2
- [Downloading](#page-2-0) the GRID Software Suite, on page 3
- Installing NVIDIA GRID License Server [Software,](#page-2-1) on page 3
- Installing GRID Licenses From the NVIDIA [Licensing](#page-4-0) Portal to the License Server, on page 5
- [Managing](#page-6-0) GRID Licenses, on page 7
- [Installing](#page-7-0) Drivers to Support the NVIDIA GPU Cards, on page 8

# <span id="page-0-0"></span>**NVIDIA GRID License Server Overview**

The NVIDIA Tesla P6 GPU combines Tesla and GRID functionality when you enable the licensed GRID features *GRID vGPU* and *GRID Virtual Workstation*. You enable these features during OS boot by borrowing a software license that is served over the network from the NVIDIA GRID License Server virtual appliance. The license is returned to the GRID License Server when the OS shuts down.

The NVIDIA Tesla P6 GPU has dual personality. It can work in Compute (Tesla) and GRID mode. Only GRID mode needs a license.

You obtain the licenses that are served by the GRID License Server from the NVIDIA Licensing Portal as downloadable license files, which you install into the GRID License Server via its management interface. See the following figure.

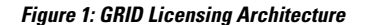

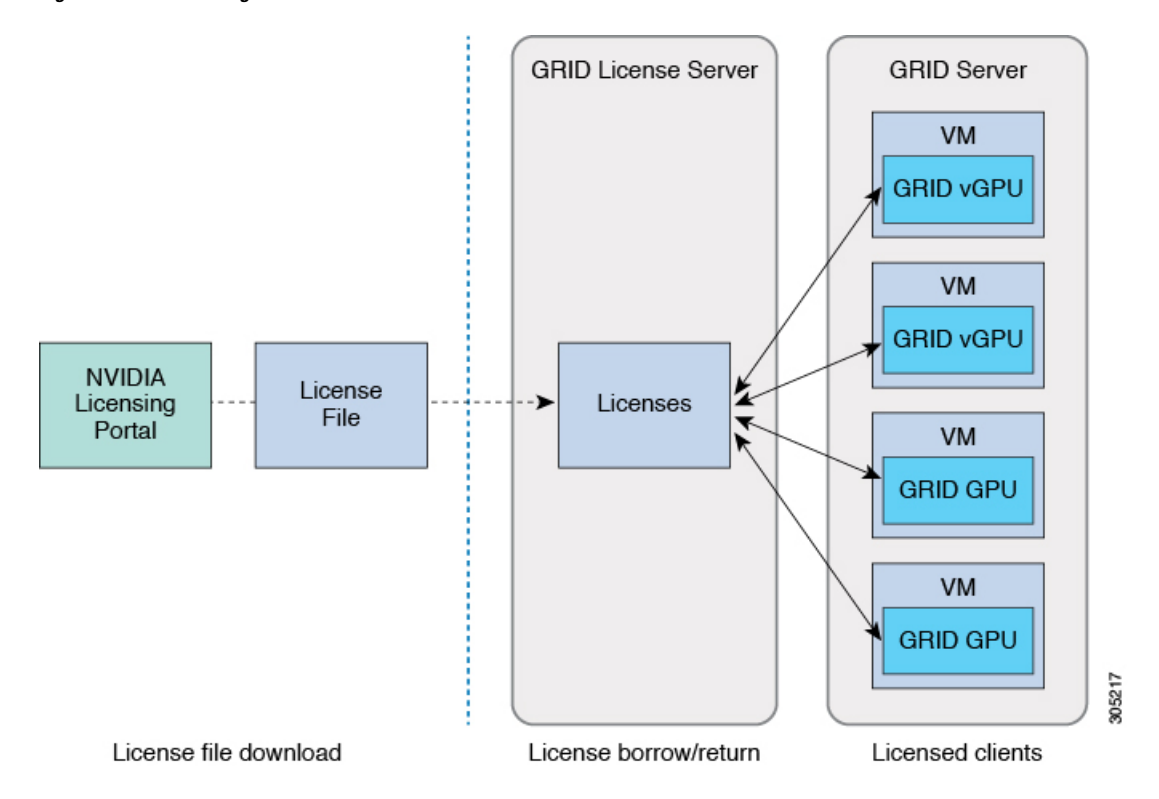

There are three editions of GRID licenses that enable three different classes of GRID features. The GRID software automatically selects the license edition based on the features that you are using. See the following table.

**Table 1: GRID Licensing Editions**

| <b>GRID License Edition</b>                | <b>GRID Features</b>                             |
|--------------------------------------------|--------------------------------------------------|
| <b>GRID Virtual GPU (vGPU)</b>             | Virtual GPUs for business desktop computing      |
| <b>GRID Virtual Workstation</b>            | Virtual GPUs for mid-range workstation computing |
| <b>GRID Virtual Workstation - Extended</b> | Virtual GPUs for high-end workstation computing  |
|                                            | Workstation graphics on GPU pass-through         |

# <span id="page-1-0"></span>**Registering Your Product Activation Keys with NVIDIA**

After your order is processed, NVIDIA sends you a Welcome email that contains your product activation keys (PAKs) and a list of the types and quantities of licenses that your purchased.

#### **Procedure**

**Step 1** Select the **Log In** link, or the **Register** link if you do not already have an account.

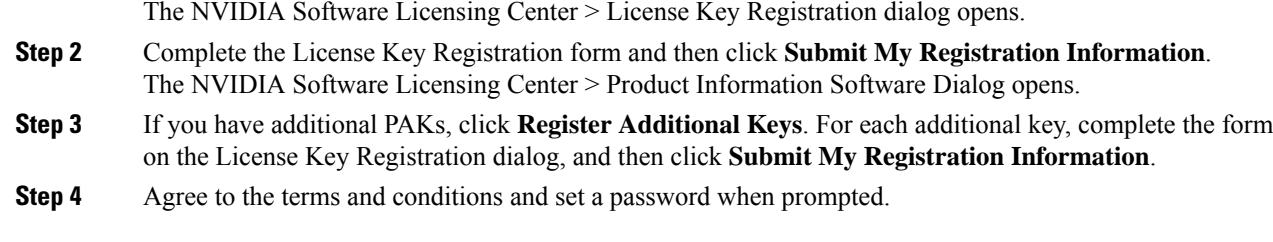

# <span id="page-2-0"></span>**Downloading the GRID Software Suite**

### **Procedure**

- **Step 1** Return to the NVIDIA Software Licensing Center > Product Information Software dialog box.
- **Step 2** Click **Current Releases**.
- **Step 3** Click the **NVIDIA GRID** link to access the **Product Download** dialog. This dialog includes download links for:
	- The NVIDIA License Manager software
	- The gpumodeswitch utility
	- The host driver software
- **Step 4** Use the links to download the software.

# <span id="page-2-1"></span>**Installing NVIDIA GRID License Server Software**

For full instructions and troubleshooting information, see the *NVIDIA GRID License Server User Guide*. Also see the *NVIDIA GRID License Server Release Notes* for the latest information about your release. Both documents are available at the following URL:

<http://www.nvidia.com>

## **Platform Requirements for NVIDIA GRID License Server**

- The hosting platform can be a physical or a virtual machine. NVIDIA recommends using a host that is dedicated to running only the License Server.
- The hosting platform must run a supported Windows OS.
- The hosting platform must have a constant IP address.
- The hosting platform must have at least one constant Ethernet MAC address.
- The hosting platform's date and time must be set accurately.

### **Installing on Windows**

### **Before you begin**

The License Server requires a Java Runtime Environment and an Apache Tomcat installation. Apache Tomcat is installed when you use the NVIDIA installation wizard for Windows.

### **Procedure**

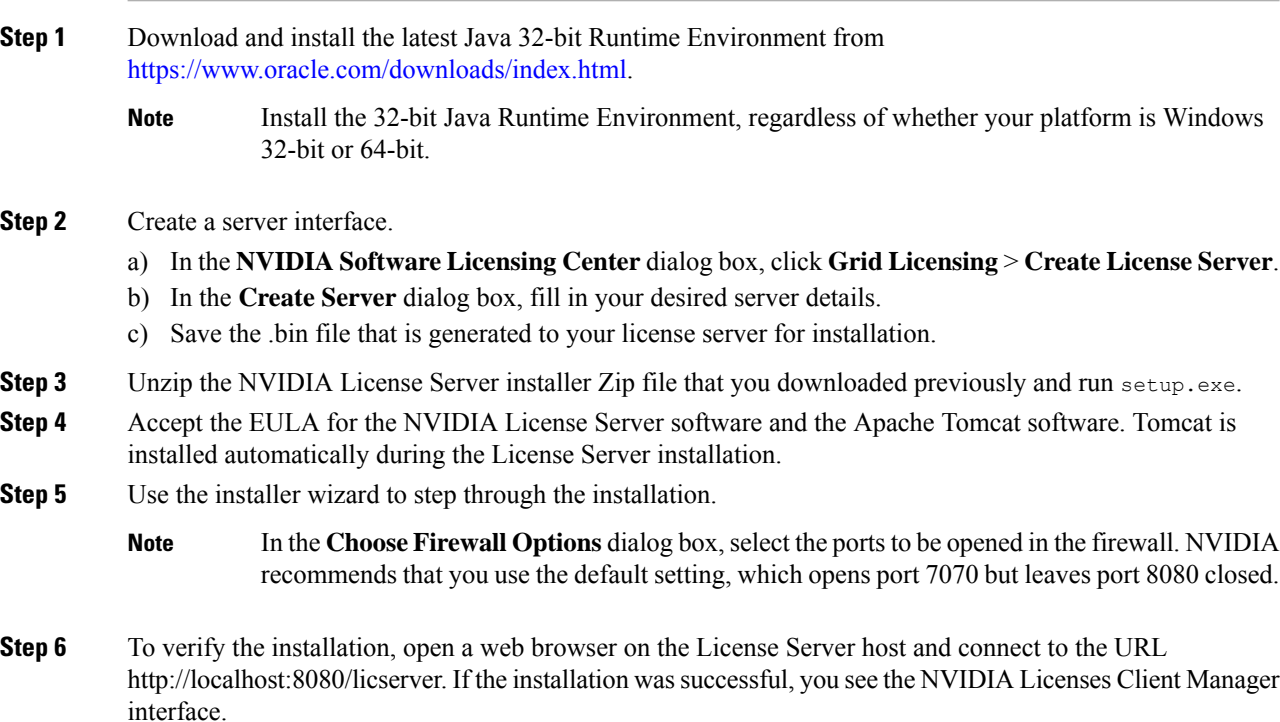

## **Installing on Linux**

#### **Before you begin**

The License Server requires a Java Runtime Environment and an Apache Tomcat installation. Use the following commands to install both separately before installing the License Server on Linux.

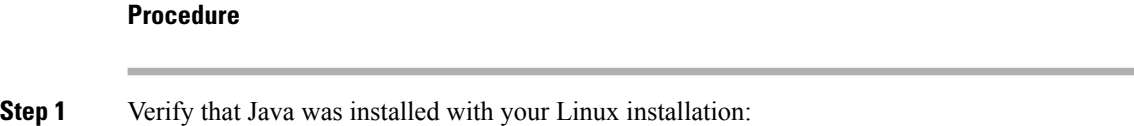

### **java -version**

If a Java version does not display, use your Linux package manager to install Java:

#### **sudo yum install java**

```
Step 2 Use your Linux package manager to install the Tomcat and Tomcat webapp packages.
```
a) Install Tomcat:

**sudo yum install tomcat**

b) Enable the Tomcat service for automatic startup on boot:

**sudo systemctl enable tomcat.service**

c) Start the Tomcat service:

**sudo systemctl start tomcat.service**

- d) To verify that the Tomcat service is operational, open a web browser on the License Server host and connect to the URL http://localhost:8080. If the installation was successful, you see the Tomcat webapp.
- **Step 3** Install the License Server.
	- a) Unpack the License Server tar file:

**tar xfz NVIDIA-linux-2015.09-0001.tgz**

b) Run the unpacked setup binary as root:

**sudo./setup.bin**

- c) Accept the EULA and then continue with the installation wizard to finish the installation.
	- In the **Choose Firewall options** dialog, select the ports to be opened in the firewall. NVIDIA recommends that you use the default setting, which opens port 7070 but leaves port 8080 closed. **Note**
- **Step 4** To verify the installation, open a web browser on the License Server host and connect to the URL http://localhost:8080/licserver. If the installation was successful, you see the NVIDIA License Client Manager interface.

# <span id="page-4-0"></span>**Installing GRID Licenses From the NVIDIA Licensing Portal to the License Server**

### **Accessing the GRID License Server Management Interface**

Open a web browser on the License Server host and access the URL http://localhost:8080/licserver.

If you configure the License Server host's firewall to permit remote access to the License Server, the management interface is accessible from remote machines at the URL http://localhost:8080/licserver.

### **Reading Your License Server's MAC Address**

Your License Server's Ethernet MAC address is used as an identifier when registering the License Server with NVIDIA's Licensing Portal.

#### **Procedure**

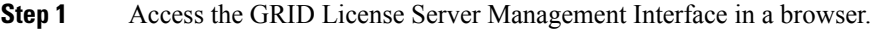

- **Step 2** In the left-side **License Server** panel, select **Configuration**.
- **Step 3** In the **License Server Configuration** panel, from the **Server host ID** pull-down menu, select your License Server's Ethernet MAC address.
	- It is important to use the same Ethernet ID consistently to identify the server when generating licenses on NVIDIA's Licensing Portal. NVIDIA recommends that you select one entry for a primary, non-removable Ethernet interface on the platform. **Note**

## **Installing Licenses From the Licensing Portal**

### **Procedure**

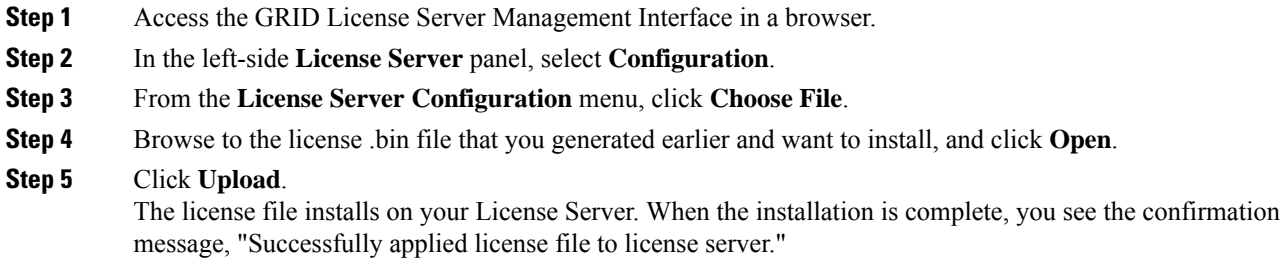

### **Viewing Available Licenses**

Use the following procedure to view the licenses that are installed and available and their properties.

### **Procedure**

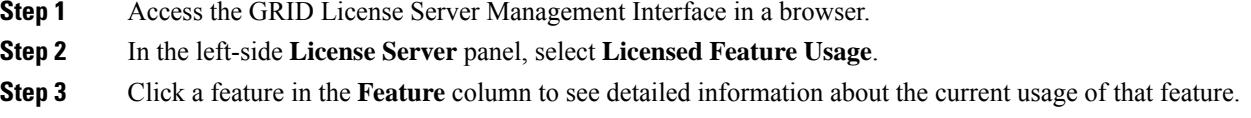

## **Viewing Current License Usage**

Use the following procedure to view information about that licenses that are currently in-use and borrowed from the server.

### **Procedure**

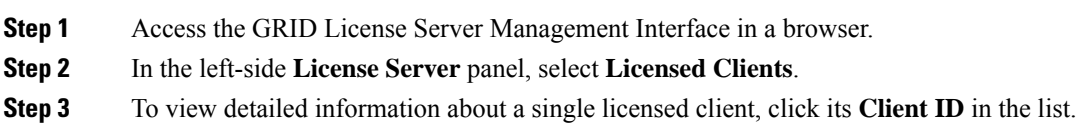

# <span id="page-6-0"></span>**Managing GRID Licenses**

Features that require GRID licensing run at reduced capability until a GRID license is acquired.

## **Acquiring a GRID License on Windows**

To acquire a GRID license on Windows, use the following procedure.

### **Procedure**

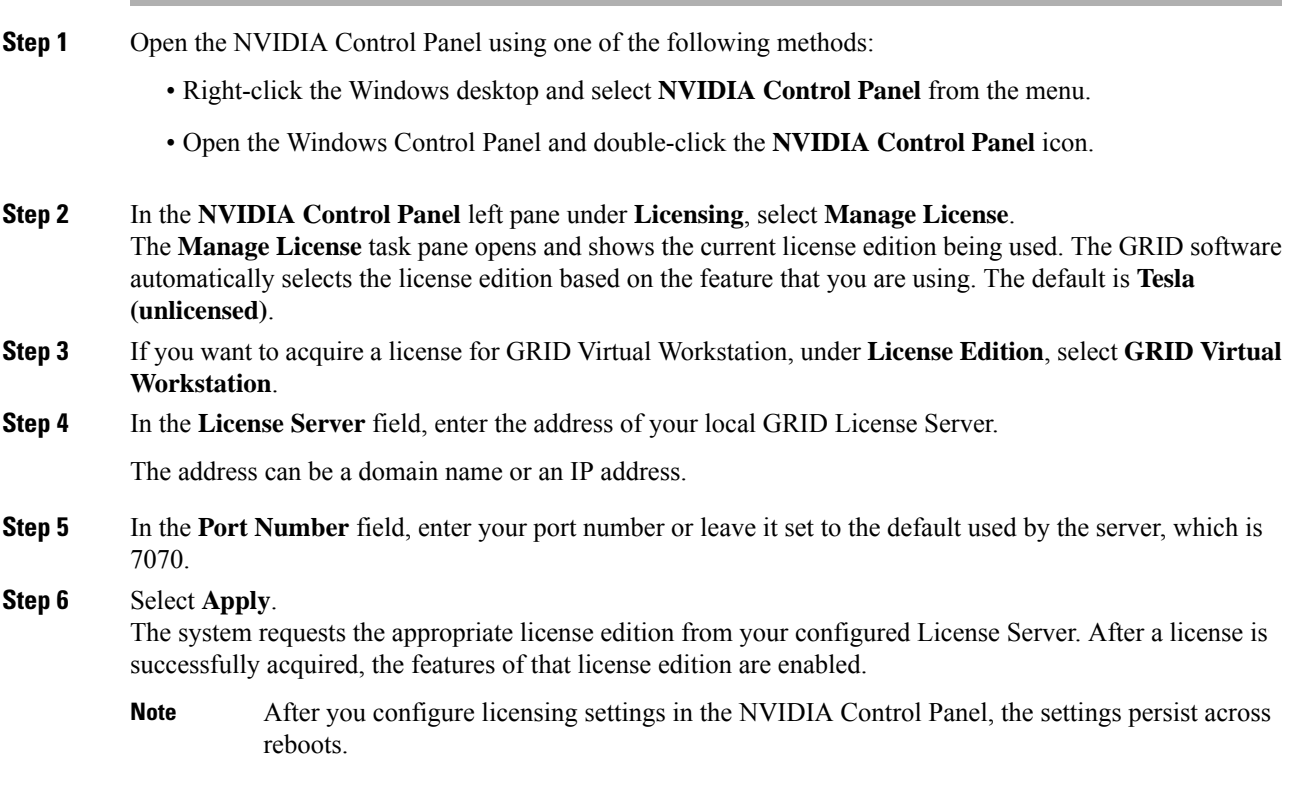

## **Acquiring a GRID License on Linux**

To acquire a GRID license on Linux, use the following procedure.

### **Procedure**

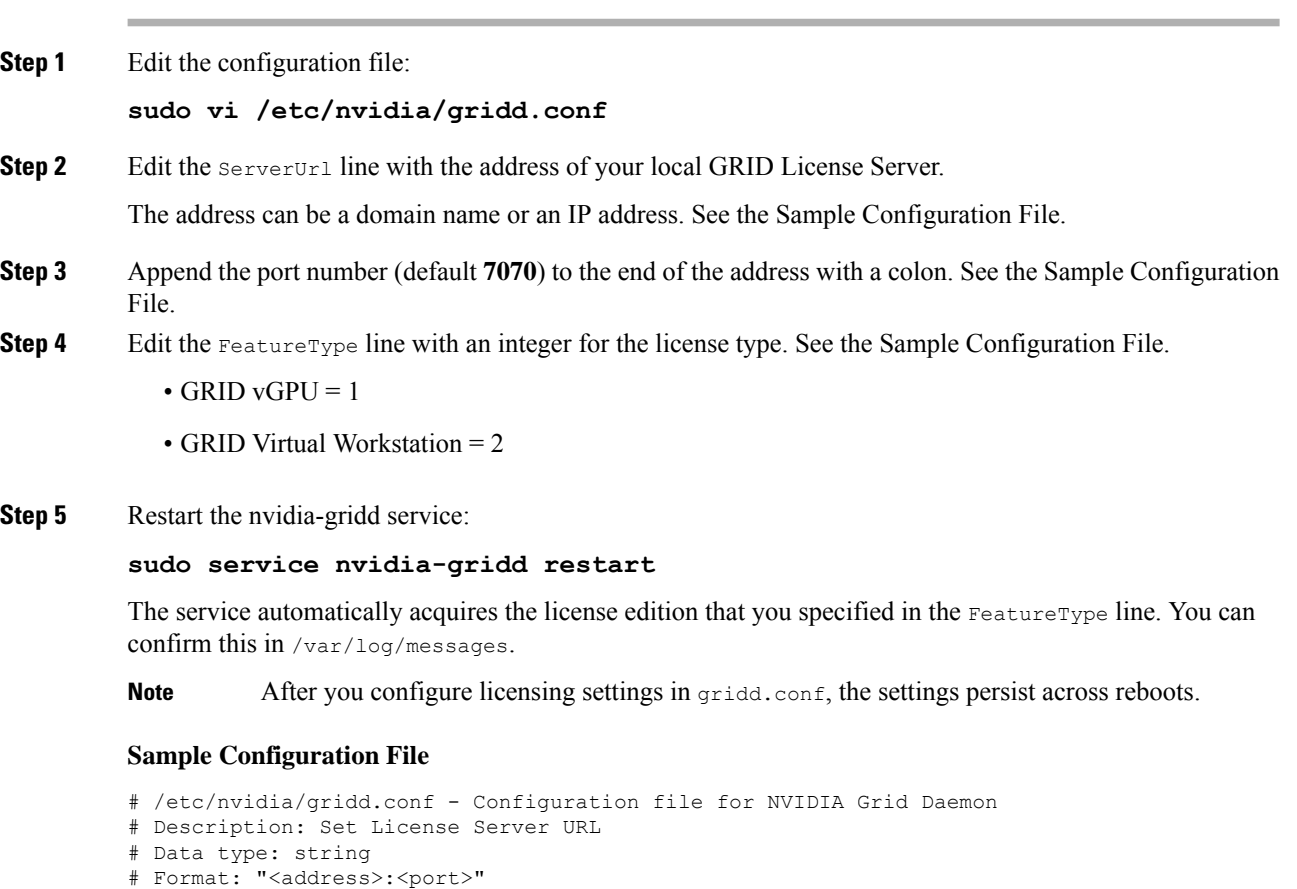

Server URL=10.31.20.45:7070

```
# Description: set Feature to be enabled
# Data type: integer
# Possible values:
# 1 => for GRID vGPU
# 2 => for GRID Virtual Workstation
FeatureType=1
```
# <span id="page-7-0"></span>**Installing Drivers to Support the NVIDIA GPU Cards**

After you install the hardware, you must update to the correct level of server BIOS, activate the BIOS firmware, and then install NVIDIA drivers and other software in this order:

### **1. Updating the Server BIOS Firmware**

Install the latest Cisco server BIOS for your blade server by using Cisco UCS Manager.

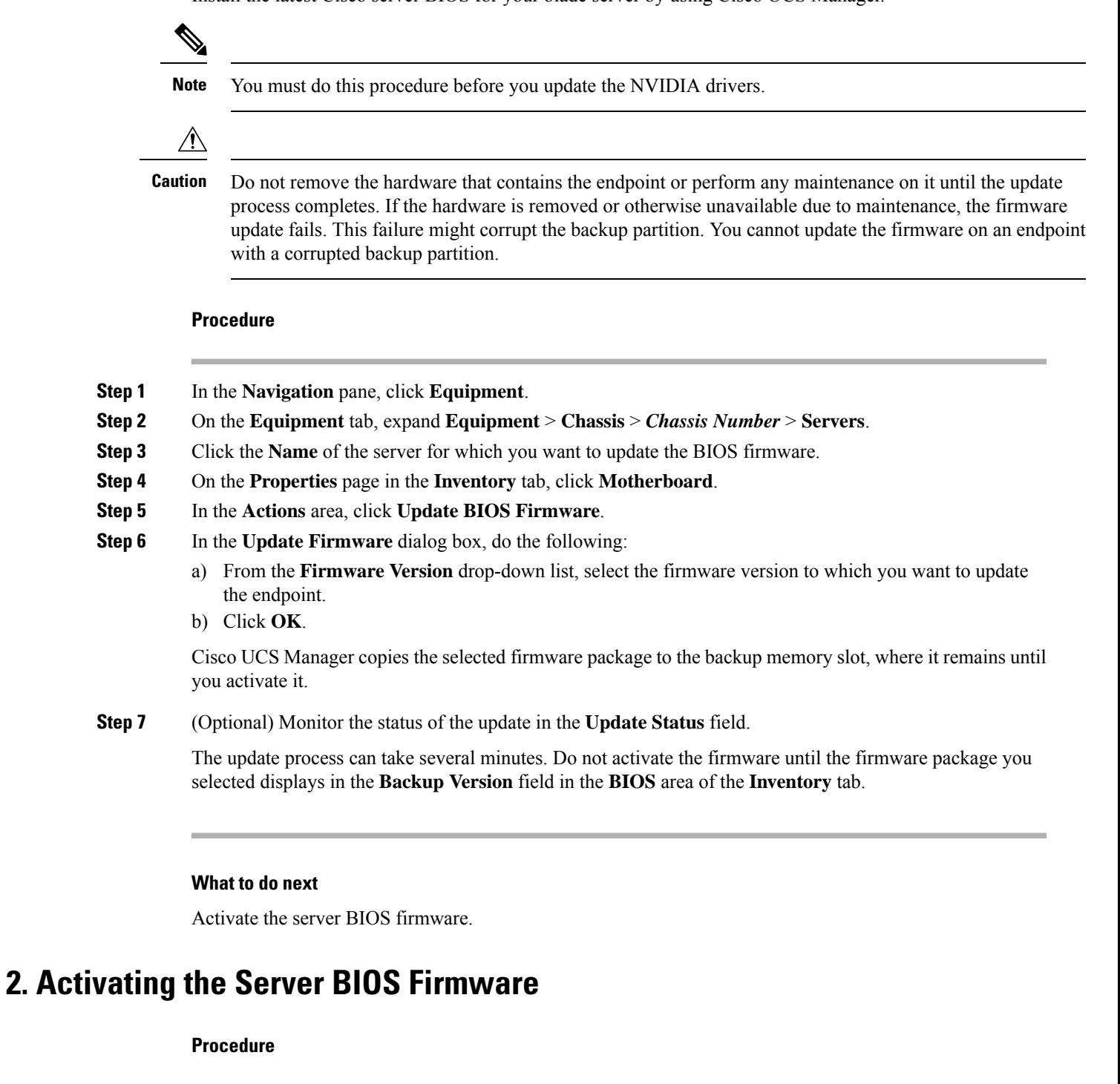

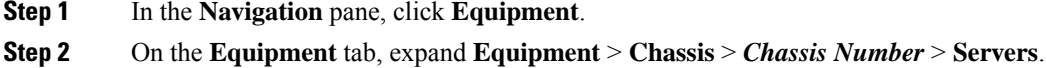

**Step 3** Click the **Name** of the server for which you want to activate the BIOS firmware.

- **Step 4** On the **Properties** page in the **Inventory** tab, click **Motherboard**.
- **Step 5** In the **Actions** area, click **Activate BIOS Firmware**.
- **Step 6** In the **Activate Firmware** dialog box, do the following:
	- a) Select the appropriate server BIOS version from the **Version To Be Activated** drop-down list.
	- b) If you want to set only the start-up version and not change the version running on the server, check **Set Startup Version Only**.

If you configure **Set Startup Version Only**, the activated firmware moves into the pending-next-reboot state and the server is not immediately rebooted. The activated firmware does not become the running version of firmware until the server is rebooted.

c) Click **OK**.

### **What to do next**

Update the NVIDIA drivers.

### **3. Updating the NVIDIA Drivers**

After you update the server BIOS, you can install NVIDIA drivers to your hypervisor virtual machine.

### **Procedure**

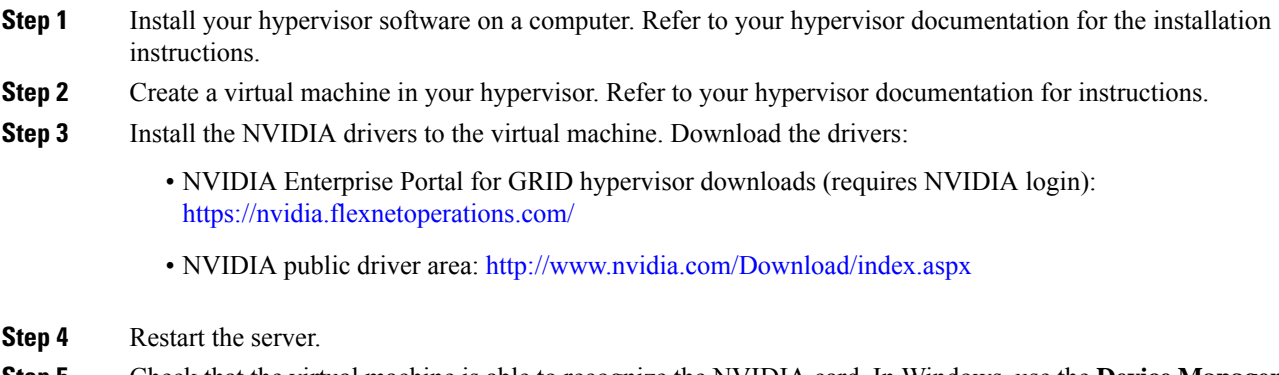

**Step 5** Check that the virtual machine is able to recognize the NVIDIA card. In Windows, use the **Device Manager** and look under **Display Adapters**.